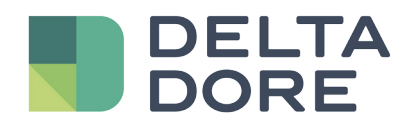

# TYDOM-App

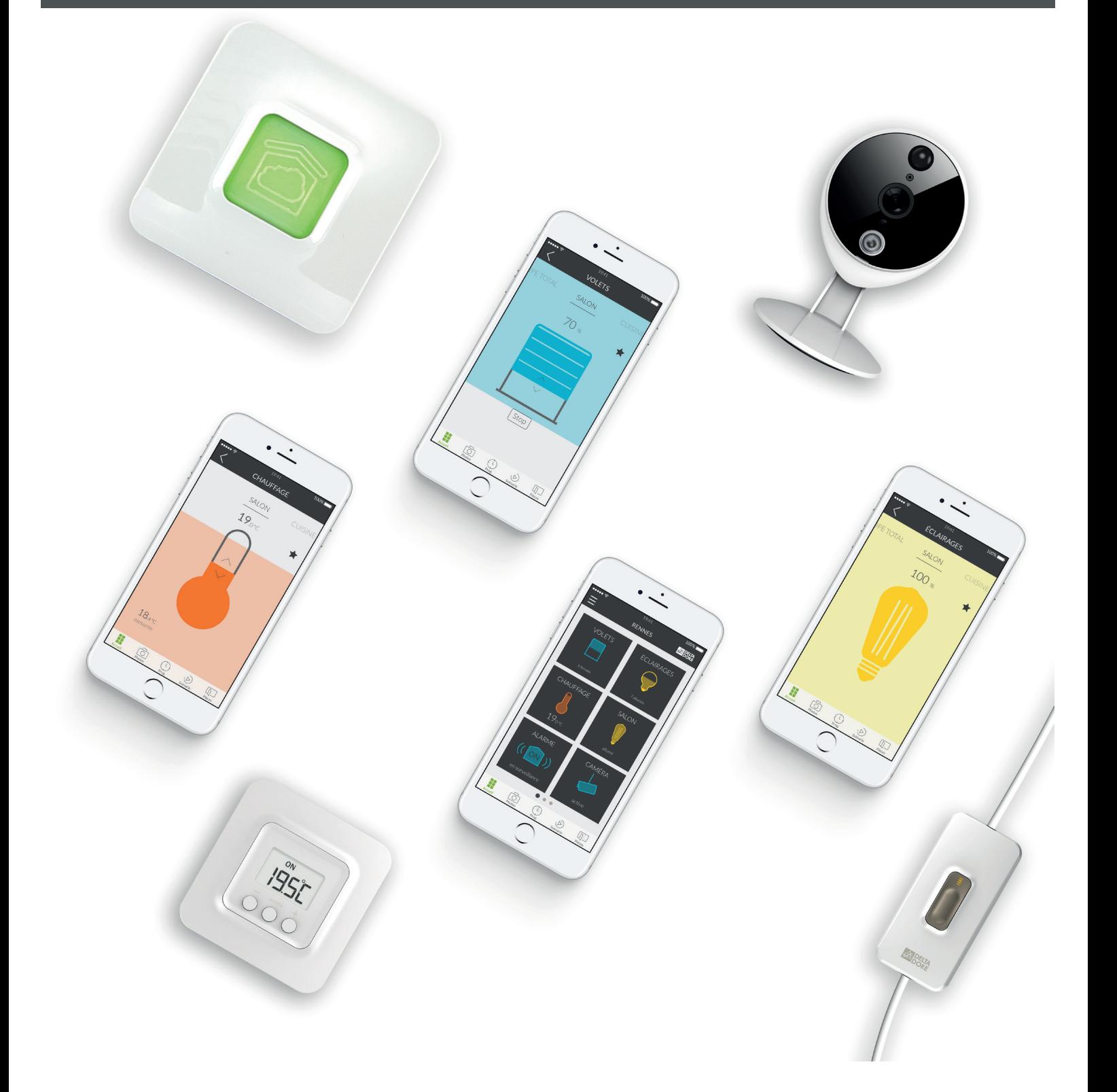

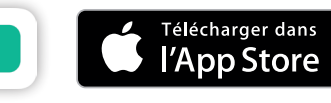

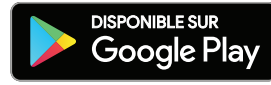

## INHALT

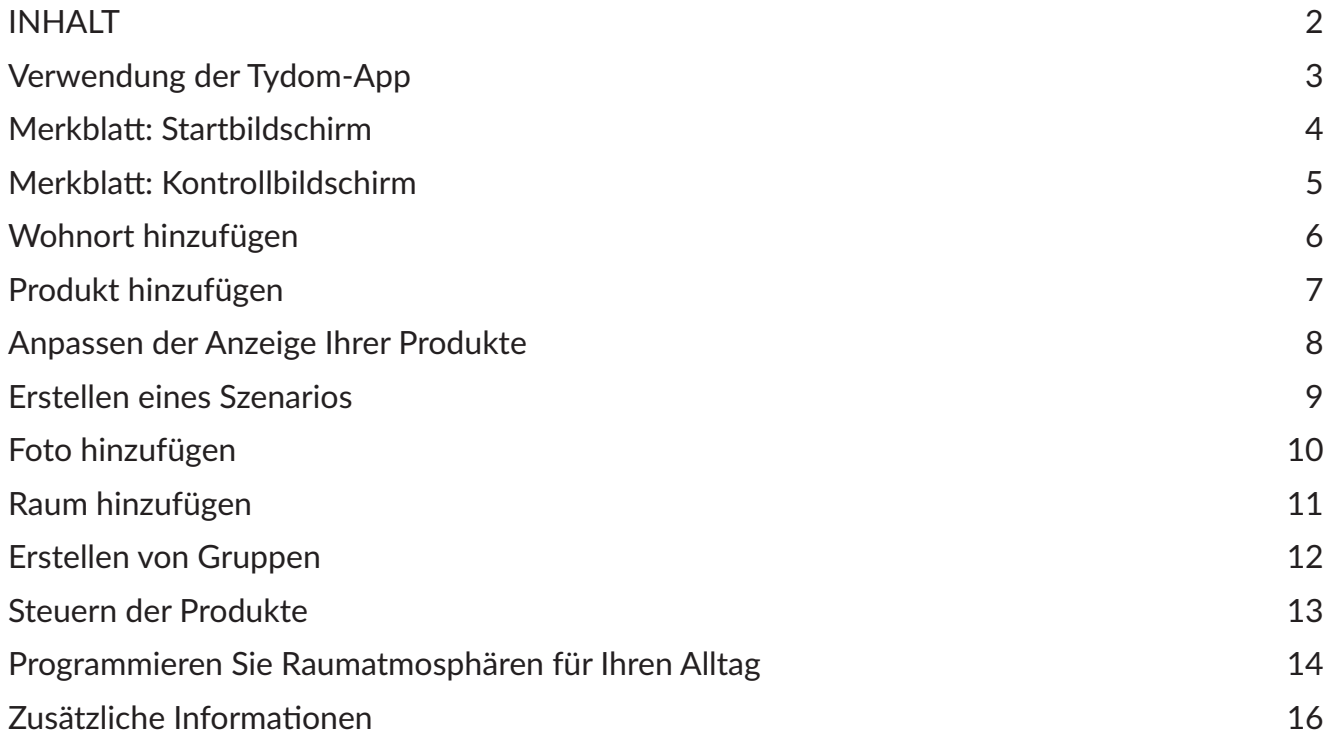

### Verwendung der Tydom-App

Die Tydom-App ermöglicht es Ihnen, ganz sicher Ihre Delta Dore-Produkte aus der Ferne oder von Zuhause aus zu steuern.

### Vorbereitung

Laden Sie die Tydom-App herunter:

- Im Apple Store für Geräte vom Typ iPhone, iPad oder iPod touch ab IOS 9.0. Im Play Store für Android-Geräte ab Android 4.1.
- Melden Sie sich mit Ihrer E-Mail-Adresse und Ihrem Kennwort auf Ihrem Gerät an.

• Stellen Sie sicher, dass Sie über mindestens ein mit Tydom kompatibles Produkt verfügen. Vergewissern Sie sich, dass der Vermerk "Tydom ready" auf der Verpackung des Produktes zu finden ist oder dass das Produkt in der Katalogliste "Produkt hinzufügen" in der Tydom-App enthalten ist.

• Aktivieren Sie für die Tydom-App die Nutzung Ihrer GPS-Koordinaten und Kamera, um Ihr Zuhause zu konfigurieren.

### Merkblatt: Startbildschirm

#### MENÜ

Tippen Sie auf dieses Symbol, um auf alle Einstellungen der App zuzugreifen: Produkte hinzufügen, Produkte persönlich anpassen, Ihre(n) Wohnsitz(e) parametrieren, Ihre Szenarien erstellen oder ändern, die Fotos Ihres Wohnbereiches, Ihrer Räume, Ihrer Gruppen usw. erstellen oder ändern.

#### **WOHNSITZ**

Der Name des Wohnsitzes, mit dem Sie sich verbunden haben, wird hier angezeigt. Tippen Sie auf diesen Bereich, um den Wohnsitz zu wechseln.

#### PRODUKTE

Tippen Sie auf eines der Produkte, um dieses zu steuern.

Tippen und halten Sie das Produkt, um Ihre Produkte neu auf Ihrem Bildschirm anzuordnen.

#### **NAVIGATION**

CHALLIFFACS

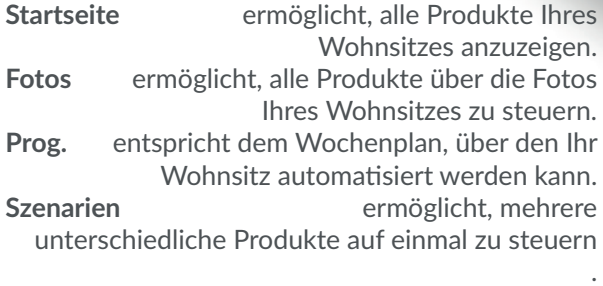

**Räume** fasst unterschiedliche Produkte eines Raumes zusammen.

#### SEITENANZEIGE

Die Punkte entsprechen der Seitenanzahl und geben die aktuell angezeigte Seite an. Wischen Sie mit dem Finger über den Bildschirm, um auf die anderen Seiten zuzugreifen.

### Merkblatt: Kontrollbildschirm

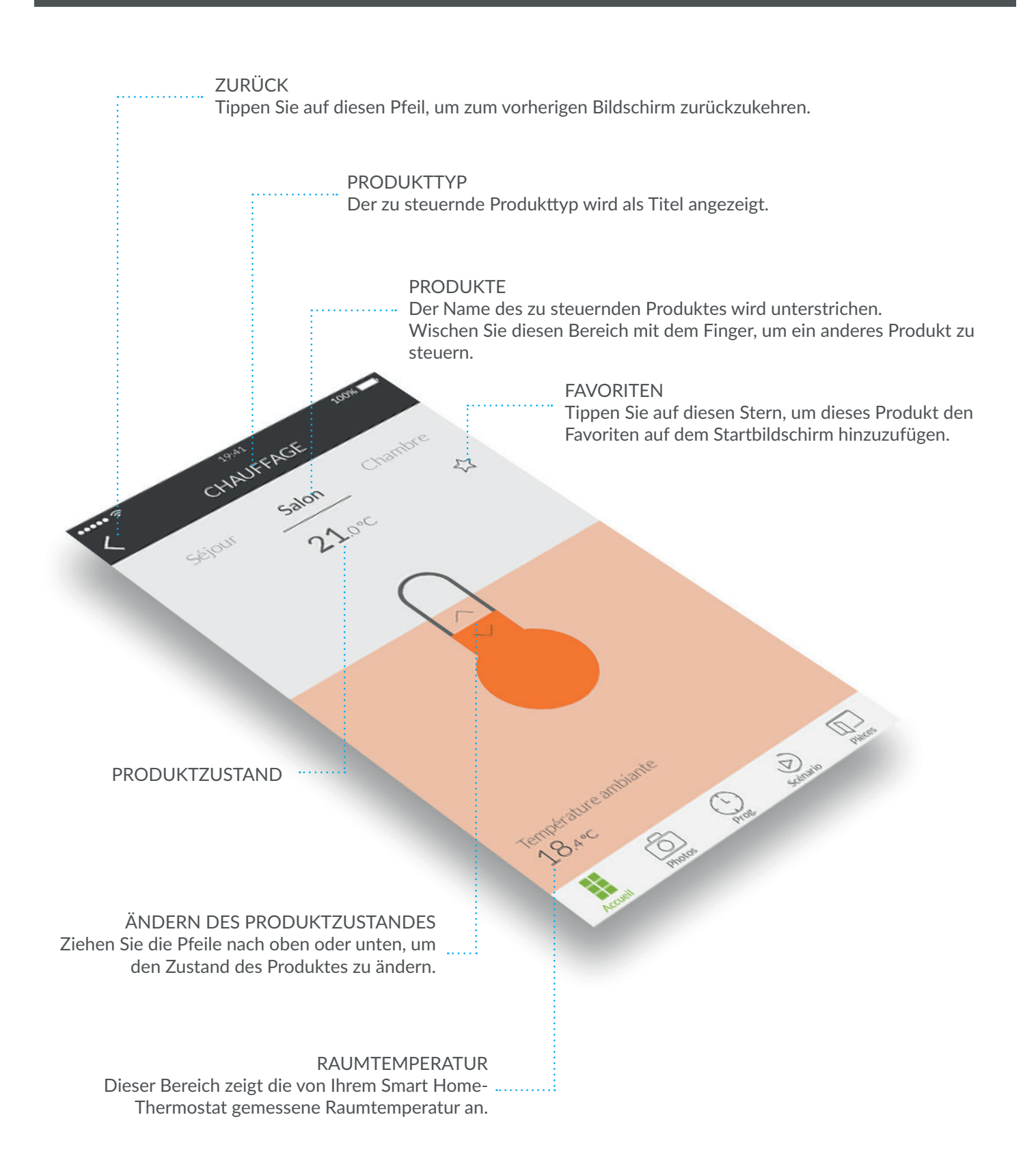

### Wohnort hinzufügen

Sobald Ihr Tydom-Gateway installiert wurde müssen Sie sich beim ersten Start der App mit Ihrem Gateway verbinden.

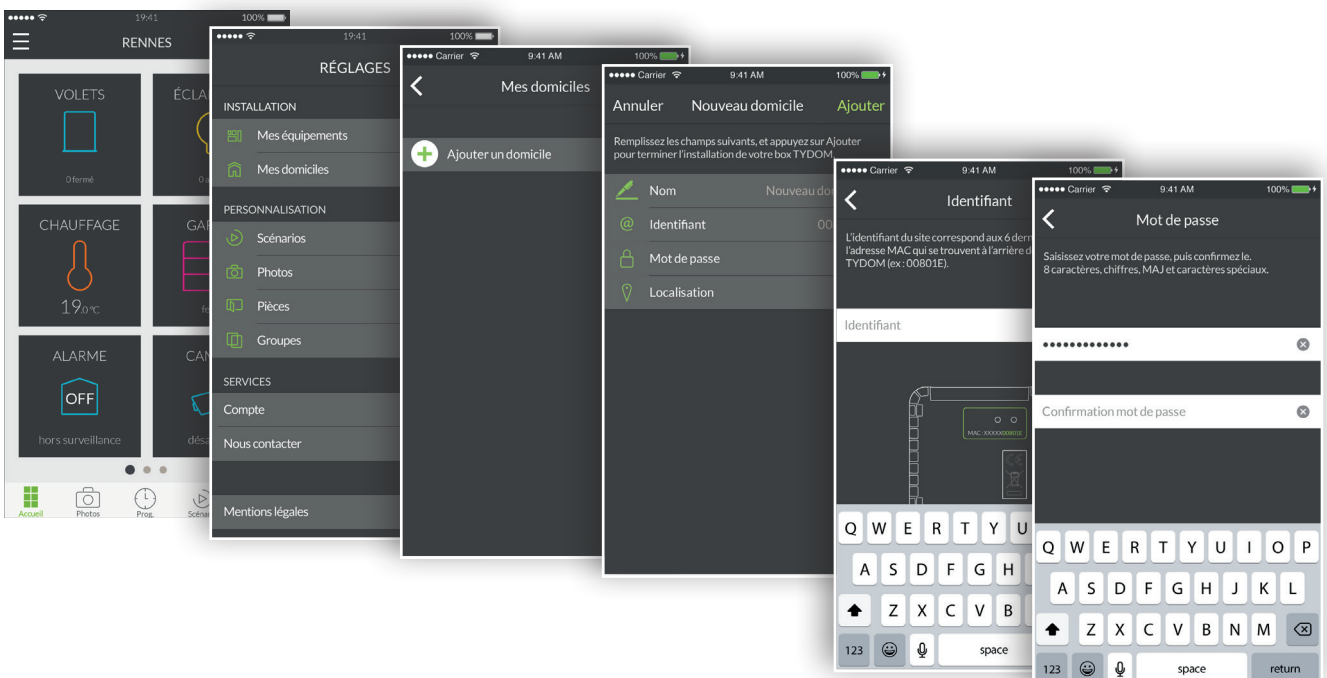

- 1. Öffnen Sie die Tydom-App und tippen Sie oben links im Bildschirm auf "Menü" $\blacksquare$ , um auf die Einstellungen zuzugreifen.
- 2. Tippen Sie auf die Zeile "Meine Wohnsitze".
- 3. Tippen Sie auf "Wohnsitz hinzufügen".
- 4. Sie können Ihren Wohnsitz benennen. Zum Beispiel "Hauptwohnsitz" oder der Name der Stadt.
- 5. Geben Sie die Kennung ein, falls diese nicht bereits angezeigt wird. Die Kennung entspricht den letzten 6 Zeichen der MAC-Adresse, die auf der Rückseite Ihres TYDOM-Gateway zu finden ist. Zum Beispiel "00801E".
- 6. Wählen Sie ein Passwort, um den Zugriff auf Ihre Produkte durch Tippen auf "Passwort" zu schützen.
- 7. Tippen Sie nach der Eingabe der nötigen Informationen auf "Hinzufügen". Ihre App ist mit dem Tydom-Gateway verbunden.
- 8. Tippen Sie auf das Symbol oben links im Bildschirm, um die bei der Erstellung des Wohnsitzes eingegebenen Daten zu ändern. Tippen Sie auf "Meine Wohnsitze", um auf die Einstellungen zuzugreifen. Der Name Ihres zuvor erstellten Wohnsitzes wird angezeigt. Durch Tippen auf dessen Namen erscheint ein Bildschirm, über den Sie den Namen und das Passwort ändern oder auf die Funktionen "Tydom ersetzen" und "Löschen" zugreifen können.

Fügen Sie Rollläden, die Beleuchtung, Thermostate, die Alarmanlage und weitere mit Tydom kompatiblen Produkte hinzu, um Ihr Conected Home zu erstellen. Vergewissern Sie sich, dass die hinzuzufügenden Produkte angeschlossen sind.

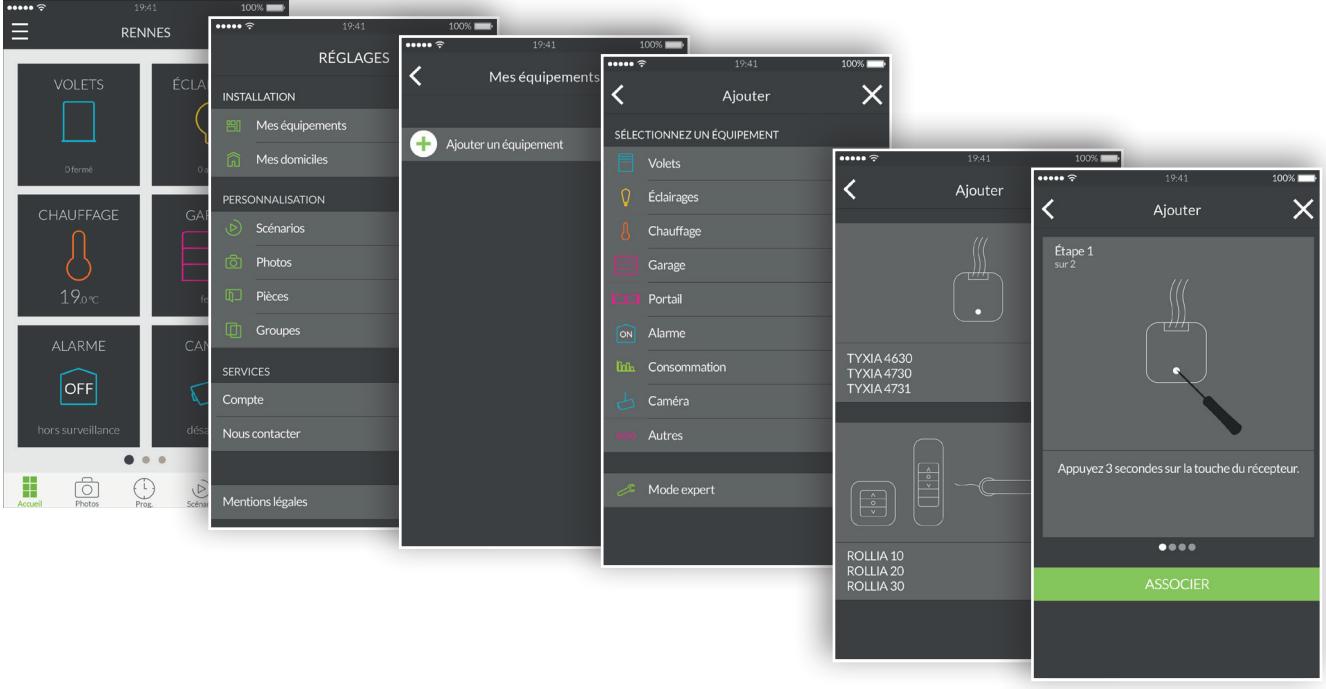

- 1. Öffnen Sie die Tydom-App und tippen Sie oben links im Bildschirm auf "Menü"  $\blacksquare$ , um auf die Einstellungen zuzugreifen.
- 2. Tippen Sie auf die Zeile "Meine Produkte".
- 3. Tippen Sie auf "Produkt hinzufügen".
- 4. Die Liste der Produkte wird angezeigt.
- 5. Wählen Sie ein Produkt aus der Liste aus.
- 6. Tippen Sie auf die Zeile "Rollläden", um einen Rollladen hinzuzufügen. Wählen Sie anschließend in der angezeigten Liste das Produkt, das mit Tydom verbunden werden soll.
- 7. Folgen Sie den Anweisungen bis zum Ende und tippen Sie auf "ZUORDNEN".
- 8. Sobald Ihr Produkt zugeordnet wurde, erscheint dies in der Liste "Meine Produkte". Sie können dies nun anpassen.

### Anpassen der Anzeige Ihrer Produkte

Sie können die Details Ihrer einzelnen Produkte (z. B.: Name, Piktogramm, Favoriten hinzufügen) auf dem Startbildschirm ändern.

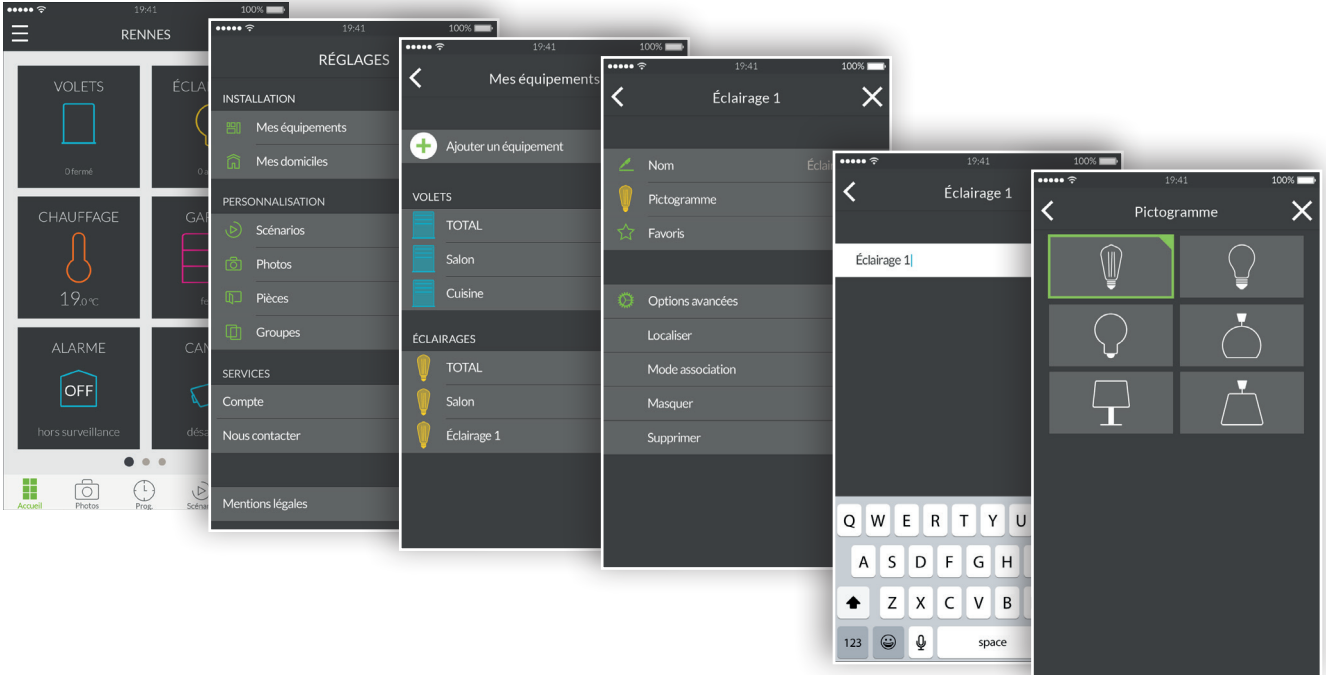

- 1. Öffnen Sie die Tydom-App und tippen Sie oben links im Bildschirm auf "Menü"  $\blacksquare$ , um auf die Einstellungen zuzugreifen.
- 2. Tippen Sie auf die Zeile "Meine Produkte".
- 3. Wählen Sie das gewünschte Produkt.
- 4. Sie können den Namen Ihres Produktes ändern.
- 5. Wählen Sie ein Piktogramm, um es von anderen, ähnlichen Produkten zu unterscheiden.
- 6. Die Favoriten ermöglichen es, schnell auf die Steuerung Ihres Produktes über den Startbildschirm zuzugreifen.
- 7. Die erweiterten Optionen enthalten weitere Funktionen, wie: "Suchen", "Zuordnungsmodus", "Ausblenden" und "Löschen".
- 8. Die Funktion "Ausblenden" ermöglicht es, ein Produkt aus der Liste der gesteuerten Produkte zeitweise zu entfernen. Das Produkt übernimmt somit die Rolle eines Repeaters und kann nicht mehr gesteuert werden.

Ein Szenario ermöglicht es Ihnen, mehrere Produkte gleichzeitig zu steuern. Sie können beispielsweise ein Szenario mit dem Namen "Abreise" erstellen, bei dem die gesamte Beleuchtung ausgeschaltet, die Heiztemperatur abgesenkt und die Alarmanlage scharf geschaltet wird.

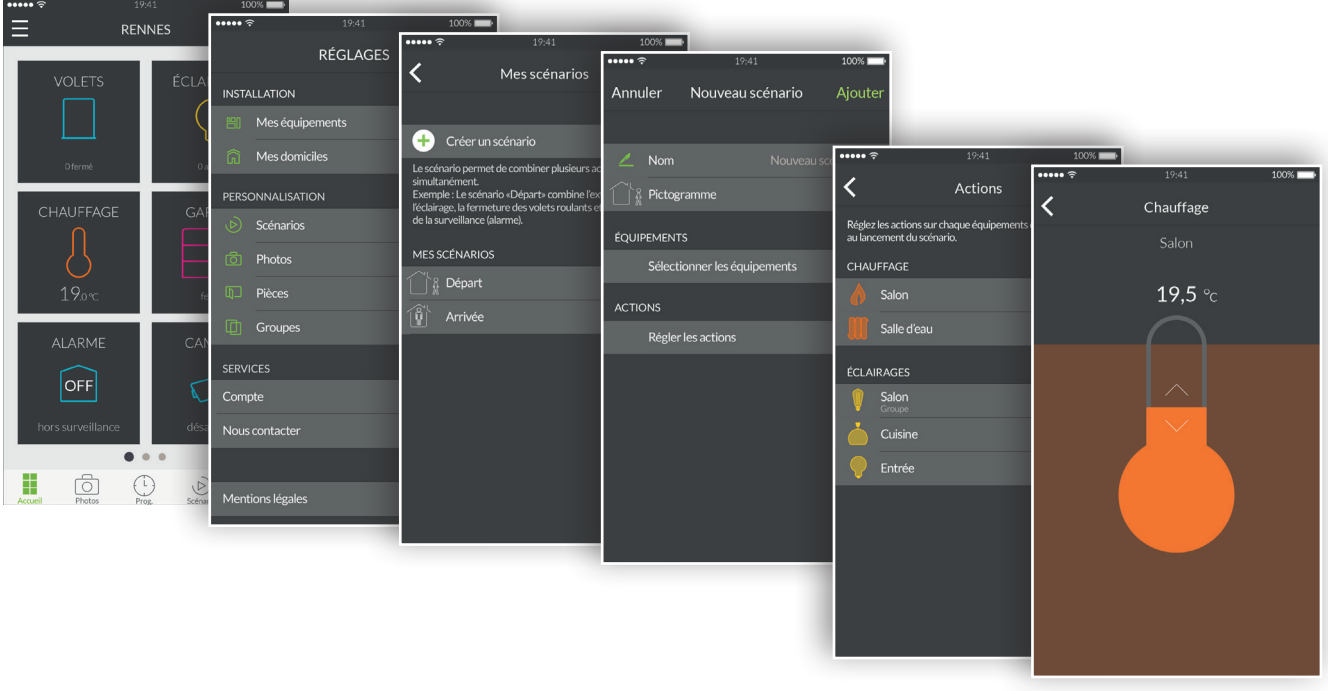

- 1. Öffnen Sie die Tydom-App und tippen Sie oben links im Bildschirm auf "Menü"  $\blacksquare$ , um auf die Einstellungen zuzugreifen.
- 2. Tippen Sie auf die Zeile "Szenarien".
- 3. Tippen Sie auf die Zeile "Szenario erstellen".
- 4. Auf dem Bildschirm "Neues Szenario" können Sie das Szenario benennen, ein Piktogramm, die Produkte sowie die jeweiligen Steuerungsoptionen der einzelnen Produkte wählen.
- 5. Tippen Sie auf "Hinzufügen", um Ihr Szenario zu speichern.

### Foto hinzufügen

Sie können die Delta Dore-Produkte über die Fotos Ihres Wohnsitzes steuern. Dieser realitätsnahe Modus ermöglicht die innovative Steuerung der Produkte.

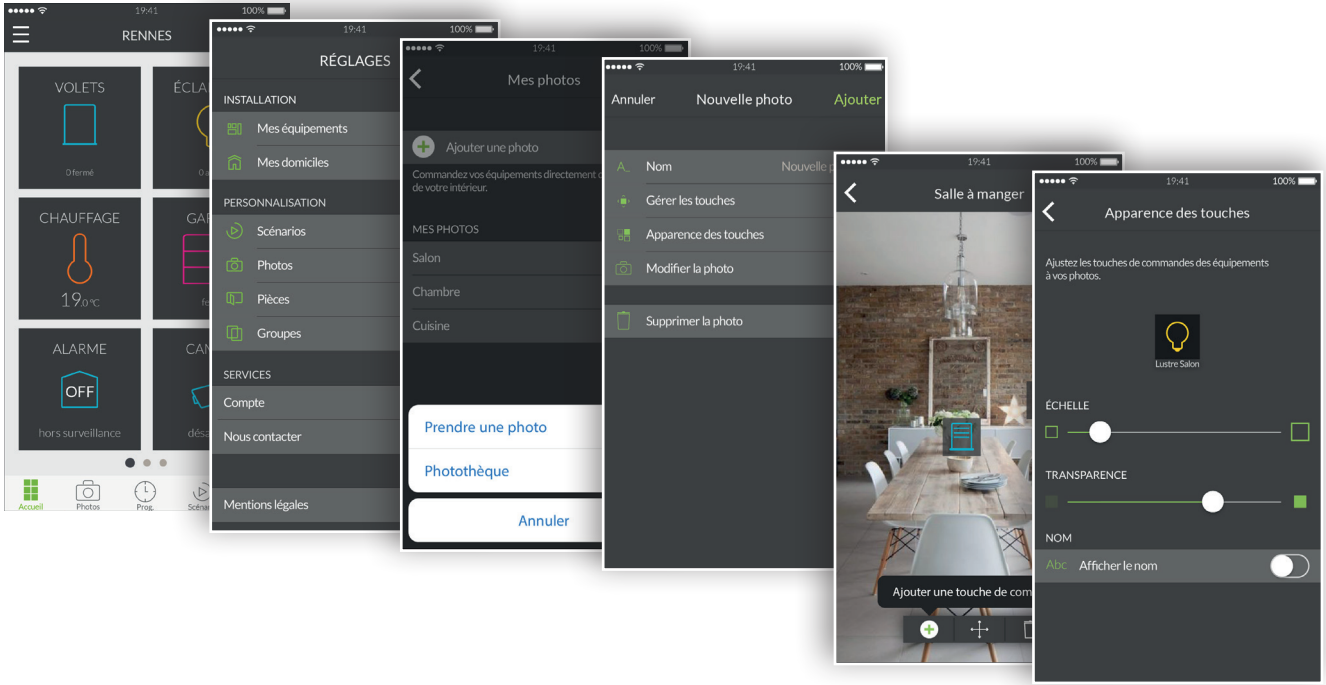

- 1. Öffnen Sie die Tydom-App und tippen Sie oben links im Bildschirm auf "Menü" $\blacksquare$ , um auf die Einstellungen zuzugreifen.
- 2. Tippen Sie auf die Zeile "Fotos".
- 3. Tippen Sie auf "Foto hinzufügen".
- 4. Sie können ein neues Foto machen oder ein bereits vorhandenes aus Ihrer Fotogalerie auswählen.
- 5. Nach der Aufnahme des Fotos können Sie auf die Fotoparameter zugreifen.
- 6. Passen Sie den Namen des Fotos an.
- 7. Die Funktion "Schaltflächen verwalten" ermöglicht es, Steuertasten auf dem Foto hinzufügen, zu verschieben und zu löschen.
- 8. Die Funktion "Schaltflächendesign" ermöglicht es, die Größe und Transparenz der Schaltflächen zu ändern, die auf dem Foto angezeigt werden.
- 9. Tippen Sie auf "Hinzufügen", um Ihr Foto zu speichern.

Sie können mehrere Delta Dore-Produkte über eine Gruppe steuern. Standardmäßig wird jeweils eine Gesamtgruppe für die einzelnen Typen der Smart Home-Produkte erstellt. Eine Gesamtgruppe "Beleuchtung" ermöglicht es, alle Lampen Ihres Wohnsitzes auszuschalten. Hier können Sie individuelle Produktgruppen erstellen. Sie können beispielsweise auf einmal alle Rollläden im Erdgeschoss Ihres Wohnsitzes schließen.

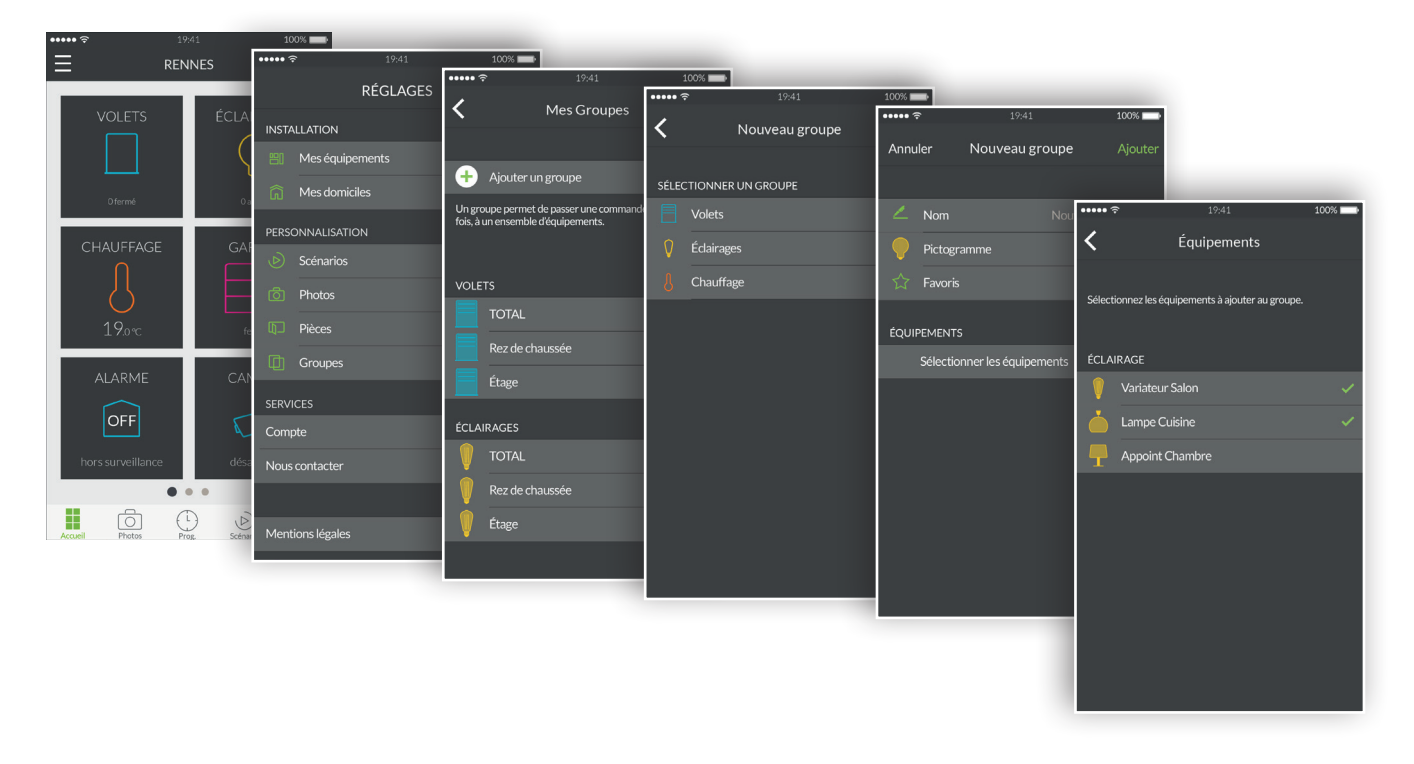

- 1. Öffnen Sie die Tydom-App und tippen Sie oben links im Bildschirm auf "Menü"  $\blacksquare$ , um auf die Einstellungen zuzugreifen.
- 2. Tippen Sie auf die Zeile "Gruppen".
- 3. Tippen Sie auf die Zeile "Gruppe hinzufügen".
- 4. Wählen Sie den zu erstellenden Gruppentypen aus den Kategorien "Rollläden", "Beleuchtung" oder "Heizung".
- 5. Auf dem Bildschirm "Neue Gruppe" können Sie das Szenario benennen, ein Piktogramm sowie die in diese Gruppe zu integrierenden Produkte wählen.
- 6. Tippen Sie auf "Hinzufügen", um Ihre Gruppe zu speichern.

### Steuern der Produkte

Sie können Ihre Produkte über den Startbildschirm, die Fotos oder die Räume steuern.

Steuern über den Startbildschirm:

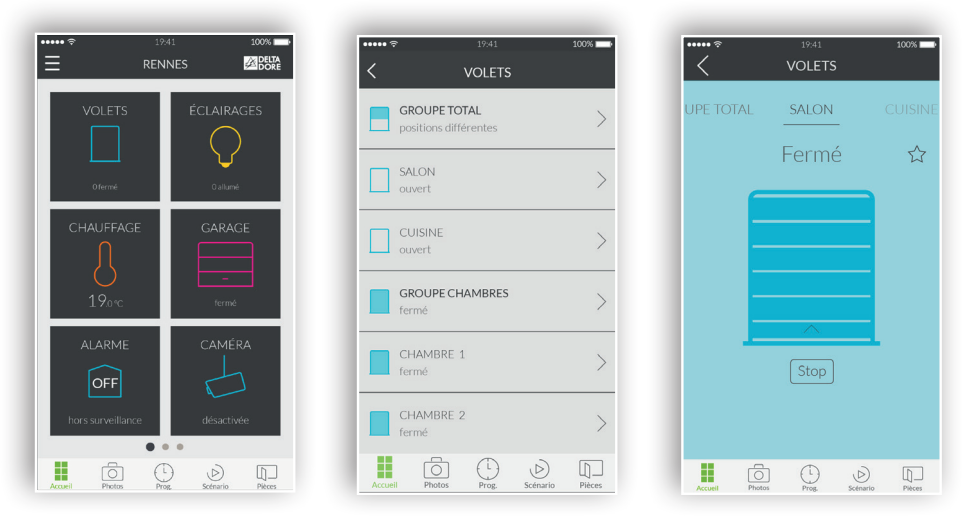

- 1. Tippen Sie auf eine Produktfamilie, wie beispielsweise "ROLLLÄDEN", um die Produkte über den Startbildschirm zu steuern.
- 2. Wählen Sie das gewünschte Produkt aus der angezeigten Liste aus.
- 3. Tippen Sie jetzt in diesem Bereich auf das Piktogramm und ziehen Sie es nach oben, um das Produkt einzuschalten bzw. nach unten, um es auszuschalten.
- 4. Tippen Sie auf den Stern, um dieses Produkt den Favoriten auf dem Startbildschirm hinzuzufügen. Das den Favoriten hinzugefügt Produkt ist jetzt über den Startbildschirm zugänglich.

Steuerung über die Fotos:

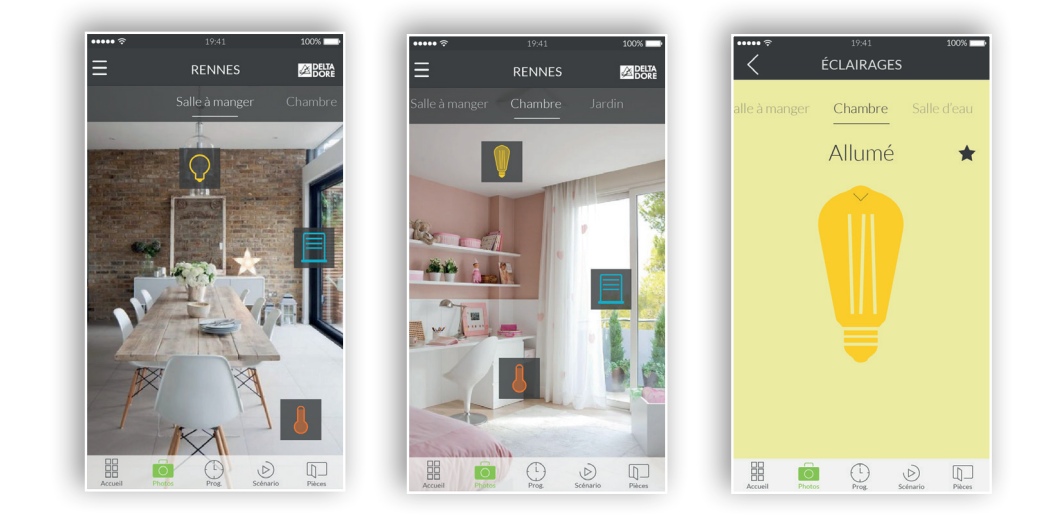

- 1. Tippen Sie auf das Fotosymbol, um die Produkte über die Fotos zu steuern.
- 2. Ihre zuvor über das Menü "Einstellungen" erstellten Fotos werden angezeigt. Tippen Sie auf eines der platzierten Widgets, um das entsprechende Produkt zu steuern.

# Programmieren Sie Raumatmosphären für Ihren Alltag

Ein Lebensmoment beansprucht meistens mehrere Smart Home-Geräte. Geben Sie an, wie Sie diese aktivieren möchten und programmieren Sie das Datum und die Uhrzeit der Auslösung des gewünschten Momentes.

Wählen Sie bei der Erstellung Ihrer Lebensmomente den gewünschten Komfort. Programmieren Sie beispielsweise um 7:00 Uhr mit dem Wecker das Öffnen der Rollläden und erhöhen Sie die Raumtemperatur durch Ihr Heizsystem.

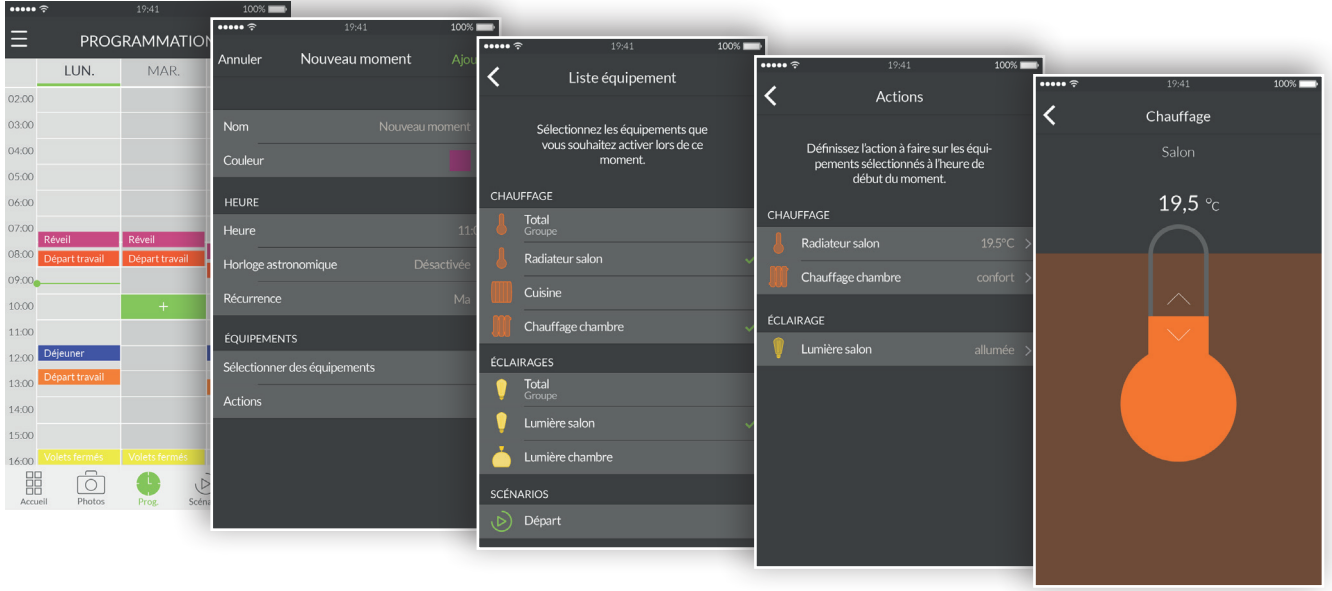

- 1. Tippen Sie auf "Prog" im unteren Bereich des Bildschirmes, um auf die Programmierung Ihrer Produkte zuzugreifen. Es wird der Kalender der nächsten 3 Tage auf dem Smartphone angezeigt. Sie können die Anzeige vergrößern oder den Kalender verschieben. Auf einem Tablett wird der Kalender über 7 Tage angezeigt.
- 2. Tippen Sie zweimal auf einen Bereich einer Tageszeit, für die Sie einen Moment erstellen möchten oder tippen Sie auf "+", um den Erstellungsbildschirm anzuzeigen.
- 3. Wählen Sie einen eindeutigen Namen mit Farbe, um das Element auf dem Kalender einfacher erkennen zu können.
- 4. Wählen Sie eine feste Startzeit.
- 5. Sie haben ebenfalls die Möglichkeit, die Auslösezeit mit dem Sonnenauf- bzw. Sonnenuntergang abzustimmen. Ihr Programm wird somit zu unterschiedlichen Zeiten über das gesamte Jahr und je nach Jahreszeit ausgelöst.
- 6. Sie können somit beispielsweise Ihre Rollläden bei Sonnenaufgang öffnen oder die Außenbeleuchtung bei Sonnenuntergang einschalten.
- 7. Tippen Sie auf "Astronomische Uhr" und anschließend auf den Schalter, um die astronomische Funktion zu aktivieren.
- 8. Ein Diagramm, das einen Tag darstellt, wird angezeigt.
- 9. Tippen Sie auf den horizontalen grünen Cursor und ziehen Sie diesen auf die gewünschte

Uhrzeit.

- 10.Sie können die Auslösung bei Sonnenaufgang (links) oder bei Sonnenuntergang (rechts) auswählen. Sie können den Cursor auf die exakte Uhrzeit des Sonnenauf- bzw. -untergangs positionieren oder die Auslösung um +/- 2 Stunden verschieben.
- 11.Übertragen Sie Ihren erstellten Moment auf mehrere bzw. alle Tage.
- 12.Wählen Sie die zu steuernden Produkte.
- 13.Wählen Sie die Steuerungen Ihrer Produkte.
- 14.Tippen Sie auf einen bereits erstellten Moment, um diesen über die detaillierte Ansicht zu ändern. Wurde der Moment bereits auf einen bzw. mehrere Tage übertragen, werden alle Momente abgeändert. Tippen Sie abschließend auf den Pfeil, um auf die Programmieransicht zurückzukehren.
- 15.Tippen Sie auf den gewünschten Moment und anschließend auf "Löschen", um diesen zu löschen. Wurde der Moment bereits auf einen bzw. mehrere Tage übertragen, werden alle Momente gelöscht.
- 16.Sie können einen Moment pausieren, indem Sie den entsprechenden Schalter berühren. Ein pausierter Moment wird nicht mehr ausgeführt, es sei denn, Sie aktivieren diesen wieder durch Berühren des entsprechenden Schalters.
- 17.Sie können ebenfalls die gesamte Programmierung pausieren, indem Sie auf das Pause-Symbol oben rechts tippen. Wählen Sie "unbegrenzt", um die Programmierung bis zur erneuten manuellen Aktivierung zu pausieren.
- 18. Tippen Sie auf "bis zum" und wählen Sie das Datum und die Uhrzeit für die automatische Aktivierung der Programmierung.

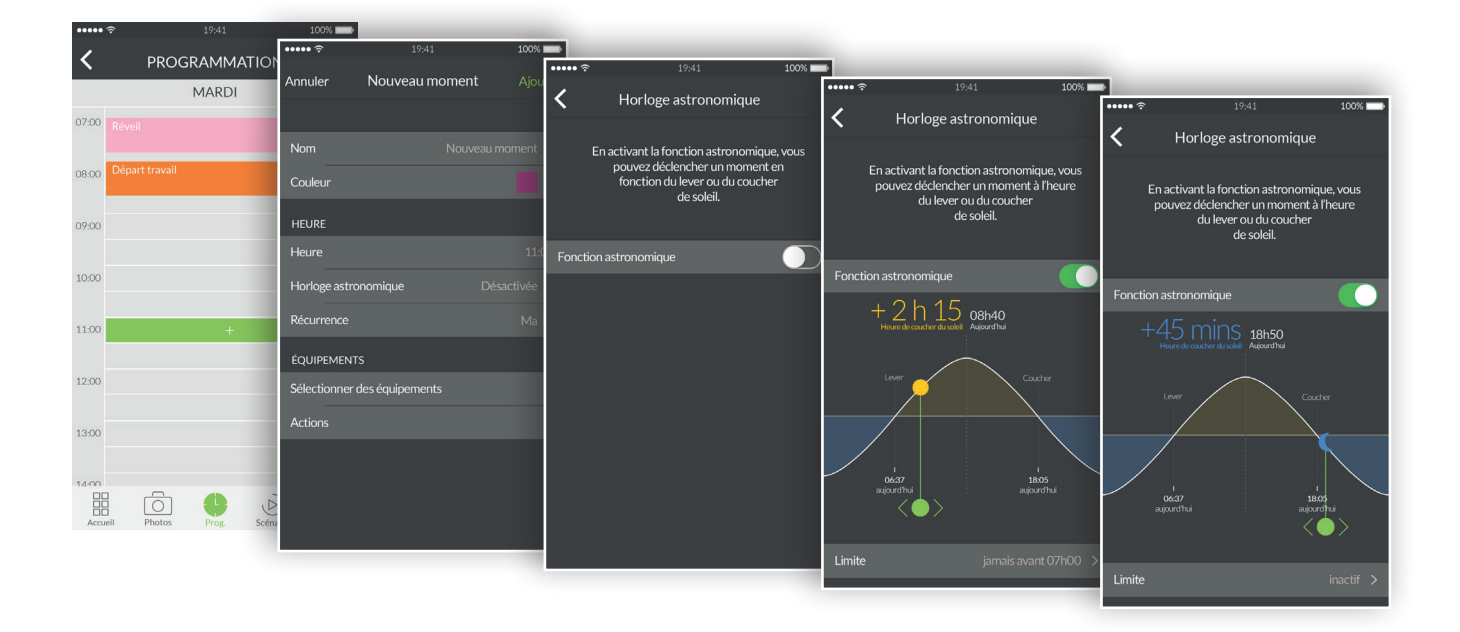

# Zusätzliche Informationen

• Alle mit Tydom kompatiblen Produkte finden Sie auf www.deltadore.de.